## **1. Applying for Tagging a Vehicle by Bus Operators:**

The OPMS Application allows Bus owner to tag his/her vehicle using OPMS Application after registration. The procedure for registration is described above.

To Tag a Vehicle, the steps as detailed below to be followed.

1.1.After logging in into OPMS application,click on "Tag Your Vehicle" in the left navigation column of your Dashboard.

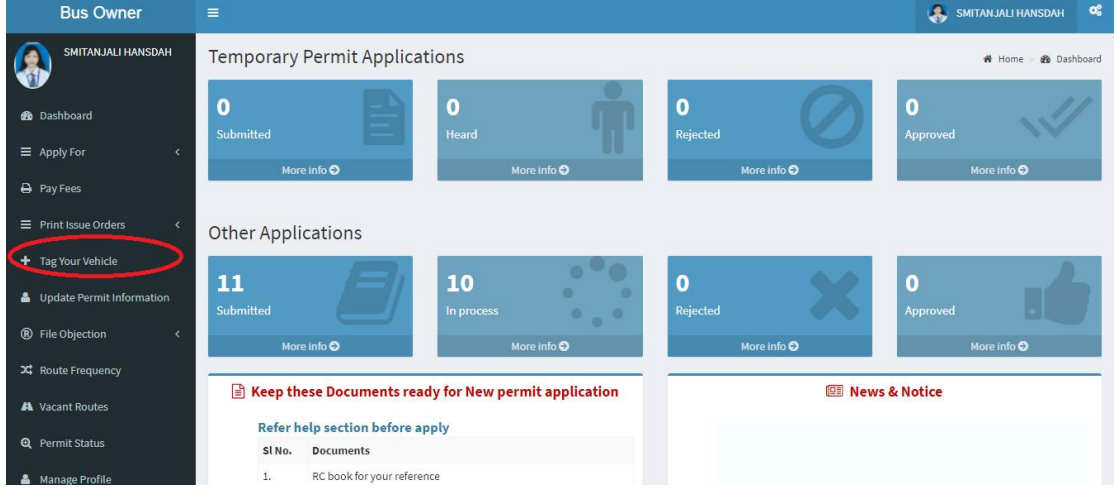

**SS-1**

It will take you to the following screen **SS-2** which contains 2 tabs

1.Apply

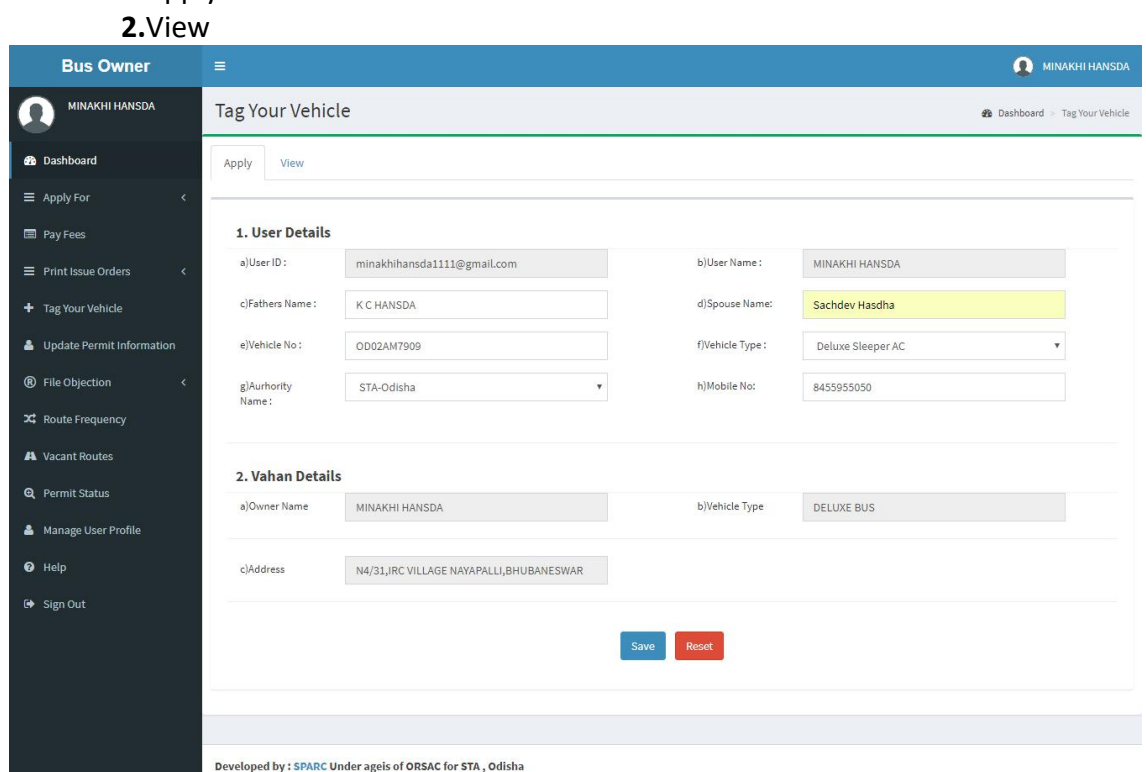

**SS-2**

**1.2.**By clicking on "**Apply**" tab ,it will show you two Sections.

**Section 1**:In this Section,the User Id and User Name would be automatically

filled up from OPMS database.The bus operator has to give the Vehicle number,his/her Fathers name and Spouse name(if not populated), Authority name and select the Vehicle Type .

**Section 2:**This section would be automatically filled up according to the vehicle registration number given in Section-1 from the VAHAN database..

Then he/she has to click "**Save**" button to save the application.

**1.3.**By clicking on "**View**" tab ,it will take the bus operator to **SS-4**.Where he/she all his/her vehicles tagged in OPMS.

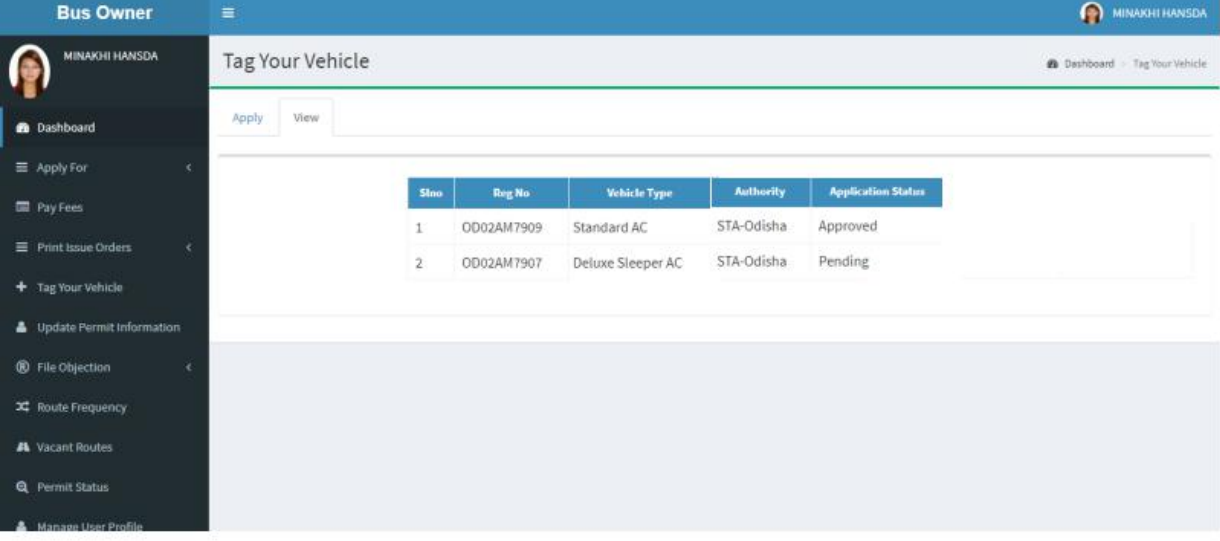

**SS-3**

In SS-3, the bus operator can view the status of all his vehicles tagged so far in OPMS database and also their status with respect to application.

## **2. Process of Approving Tagged Vehicle Application by Dealing Assistant.**

After the Dealing Assistant logs into the OPMS, the Dashboard page would be displayed as shown at **SS-4**.

The Dealing Assistant first has to click on "Verify Tagged Vehicle" menu from the left side menu of the Admin Dashboard as shown in SS-4.

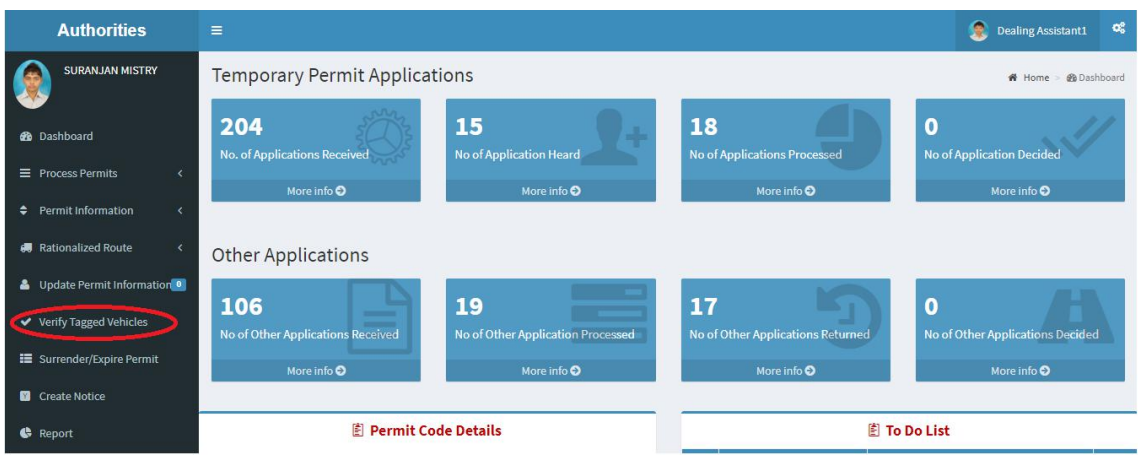

**SS-4**

**2.1.** It will take you to the following screen **SS-5** where a table of tagged vehicles would be displayed.

**2.2** To see the vehicle details tagged by bus operator the DA has click the second tab I.e. "**View**" against the vehicle in the column of the table.

| <b>Authorities</b>                                          | $\equiv$                             |            |                       |                     |                         |                                             | 臮<br><b>Dealing Assistant1</b> |
|-------------------------------------------------------------|--------------------------------------|------------|-----------------------|---------------------|-------------------------|---------------------------------------------|--------------------------------|
| <b>SURANJAN MISTRY</b>                                      | View All Tagging Vehicle             |            |                       |                     |                         | <b>@</b> Dashboard > Tagging Vehicle Review |                                |
| <b>B</b> Dashboard                                          |                                      |            |                       |                     |                         |                                             |                                |
| $\equiv$ Process Permits<br>$\epsilon$                      | Verify<br>View                       |            |                       |                     |                         |                                             |                                |
| <b>Permit Information</b><br>٠<br>$\overline{\phantom{a}}$  | <b>Registration number</b><br>Search |            |                       |                     |                         |                                             |                                |
| <b># Rationalized Route</b><br>$\left\langle \right\rangle$ |                                      |            |                       |                     |                         |                                             |                                |
| & Update Permit Information 0                               | Sino                                 | Regno      | <b>Owner Name</b>     | <b>Vehicle Type</b> | <b>Application Date</b> | <b>Authority Name</b>                       | <b>View</b>                    |
|                                                             | $\mathbf{1}$                         | OR07U1499  | Manisnkar Dixit       | Standard Non AC     | 14-03-2018              | STA-Odisha                                  | View                           |
| ↓ Verify Tagged Vehicles<br>E Surrender/Expire Permits      | $\overline{2}$                       | OD02AM7907 | <b>MINAKHI HANSDA</b> | Deluxe Sleeper AC   | 20-03-2018              | STA-Odisha                                  | View                           |
| $\overline{\mathbf{u}}$<br><b>A</b> Print Approved Permit   |                                      |            |                       |                     |                         |                                             |                                |
| <b>C</b> Create Notice                                      |                                      |            |                       |                     |                         |                                             |                                |
| Reports                                                     |                                      |            |                       |                     |                         |                                             |                                |
| <b>B</b> Print Permit                                       |                                      |            |                       |                     |                         |                                             |                                |

**SS-5**

**2.3.** This will take you to screen **SS-6 .**It has all the details of tagged vehicle.

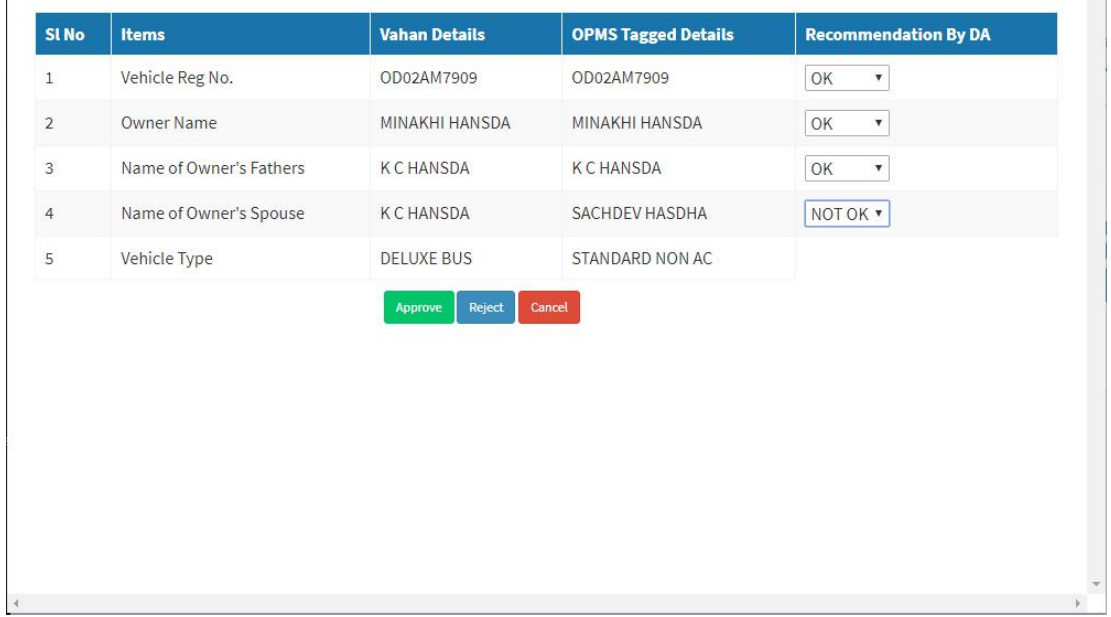

**2.4.** Here the DA has to check the VAHAN and Tagged Vehicle details and give his/her recommendation by selecting "OK" or "NOT OK" from the drop down box present in the last column of the table i.e "**Recommendation By DA**".One needs to remember that minor spelling mistake may be these between VAHAN and tagged details in name/fathers name/spouse name.The DA may use his/her judgment to accept it.

Secondly NAHAN capture either Spouse or fathers name but not both,And it also does-not capture the relation I.e fathers or spouse.So if the VAHAN relation name matches either father or spouse name from OPMS tagged input,same is to be accepted by clicking "**OK**".

**2.5.** The DA can approve the application once the name,vehicle no and one of the relation name is OK.Once approved,then vehicles would be tagged to the user/bus owner.